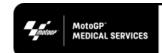

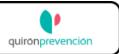

## **Table of Contents**

| APP INSTALLATION:                      | 2  |
|----------------------------------------|----|
| iOS:                                   | 3  |
| Android:                               | 3  |
| LOG IN:                                | 4  |
| PRE-EXISTING CONDITIONS:               | 6  |
| HOME MENU:                             | 8  |
| QR ACCESS CARD (FOR CIRCUIT ACCESS):   | 9  |
| VALIDATION PROCESS FOR MEDICAL RESULTS | 10 |
| TEST HISTORY:                          | 11 |
| CONTINGENCY PLAN:                      | 12 |
| COMMUNICATE YOUR SYMPTOMS:             | 13 |
| APPOINTMENTS:                          | 14 |
| DOCUMENTS:                             | 15 |
| PROFILE:                               |    |

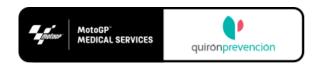

### APP INSTALLATION:

The user will receive the email shown below to their personal account. It contains the following information:

- 1. Identifier and password.
- 2. Link to the app instruction manual and FAQS. Reading that is recommended before downloading the app. Instruction manual will be always available inside the DOCUMENTS section of the APP.
- 3. Link to download the app for iOS or Android.
- 4. Contact email for app technical support. FAQS

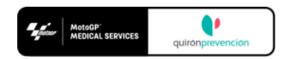

### Welcome to MotoGP MED APP

From now on you can manage your access to the circuit and contact medical services in a simple way

#### Download MotoGP MED APP

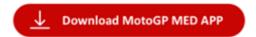

User Manual [English]

FAQs

Identifier: 12345678Z Password: APPpassword

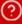

Do you have any question about the APP?

If you have any question you can always contact us at our customer service contacto@quironprevencion.com

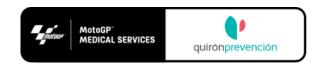

#### iOS:

- 1. Click on the iOS version or go directly to the official market (Apple Store) and search for "MotoGP Med".
- 2. Download and install as usual.

### Android:

- 1. Click on the Android version or go directly to the official market (Google Play) and search for "MotoGP Med".
- 2. Download and install as usual.

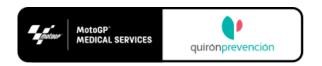

## LOG IN:

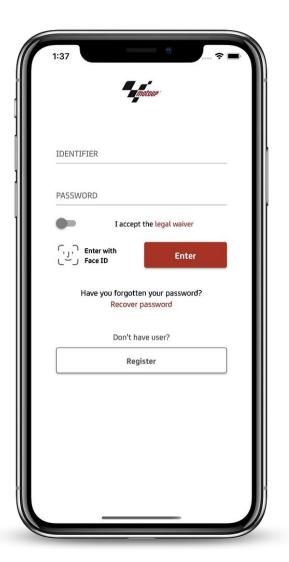

To access the app, use the information provided in the email – see above – to log in (Identifier and Password).

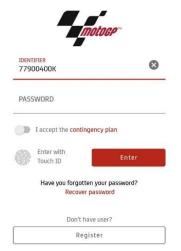

Once access details have been entered, the user must accept the legal conditions and the contingency plan applicable to this event. The terms and conditions contain a link to the contingency plan.

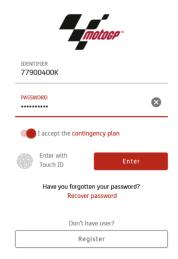

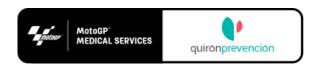

Once the Identifier and the Password have been verified and accepted, access via Touch ID can be activated on the device.

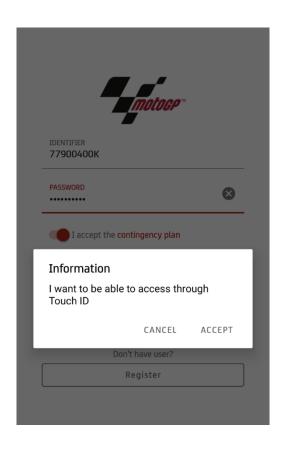

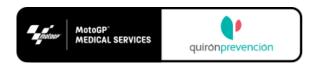

## PRE-EXISTING CONDITIONS:

Once a user has accessed the app for the first time, they will receive an email to their personal account containing a form that must be filled in, detailing any pre-existing conditions that must be considered due to Covid-19. The objective of receiving this information is to make it available to the Medical Commission in order to better monitor any participants.

#### **Vulnerabilities**

- Cardiovascular disease, including hypertension
- Chronic lung disease (COPD)
- Diabetes
- Chronic renal insufficiency
- Immunosuppression
- Cancer in active treatment phase
- Severe chronic liver disease
- Chronic neurological or neuromuscular disease
- Morbid obesity (BMI> 40)
- Pregnancy
- Postpartum (<6 months)
- Over 65 years

This will be the received mail:

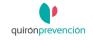

At Quironervención we have the mission of taking care of our clients' workers and offering safe environments. But now, in this situation in which we find ourselves, we want to help the entire population because it is everyone's responsibility to do everything in our power to get our of this honeraction of situations and take the appropriate measures to minimize the risks and consequences for health. Therefore, we request the following information from doctors in order to know possible situations of vulnerability that may influence the clinical evolution of possible contagion.

Just 2 minutes of your time means a lot to everyone

Thank you for your collaboration

En Quironprevención tenemos la misión de cuidar de los trabajadores de nuestros cilentes y ofrecer entornos seguros. Pero ahora, en esta situación en la que nos encontramos, queremos ayudar a toda la población es responsabilidad de todos hacer lo que esté en nuestra mano par salir de esta situación de emergencia sanitaría y poner las medidas oportunas para minimizar los riesgos y consecuencias para la salud. Por ello, te solicitamos los siguientes datos de médicos con la finalidad de conocer posibles situaciones de vulnerabilidad que puedan influir en le evolución clinica de un posible contaga.

Solo 2 minutos de tu tiempo suponen mucho para todos!

Gracias por tu colaboración

link to form (Enlace al formulario)

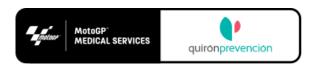

Clicking on the button, we will go to the following form (in English and Spanish):

| quirónprevención                                                                                                    |
|----------------------------------------------------------------------------------------------------|
| Indicate if you suffer from any of these tables of special vulnerability to COVID19.(Señale si Ud. padece algunos de estos cuadros de especial vulnerabilidad frente al COVID19). |
| Cardiovascular disease, including hypertension (Enfermedad cardiovascular, incluida la hipertensión.)                                                                             |
| O Yes (SI)                                                                                                    |
| O No (No)                                                                                                    |
| Chronic lung disease (Enfermedad pulmonar crónica)                                                                                                    |
| O Yes (SI)                                                                                                    |
| ○ No (No)                                                                                                    |
| Diabetes                                                                                                    |
| O Yes (Si)                                                                                                    |
| O No (No)                                                                                                    |

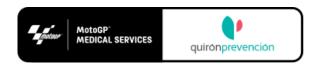

## **HOME MENU:**

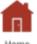

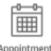

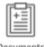

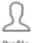

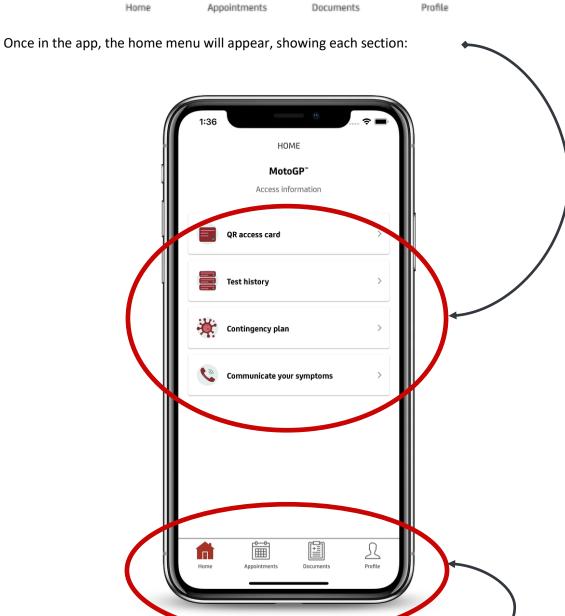

Tab buttons for HOME, APPOINTMENTS, DOCUMENTS and PROFILE are always visible.

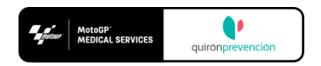

## **QR ACCESS CARD (FOR CIRCUIT ACCESS):**

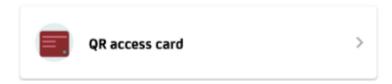

In the *QR Access Card* section the user will find their latest results for tests. These results will generate a QR code that will either grant or deny access to the circuit.

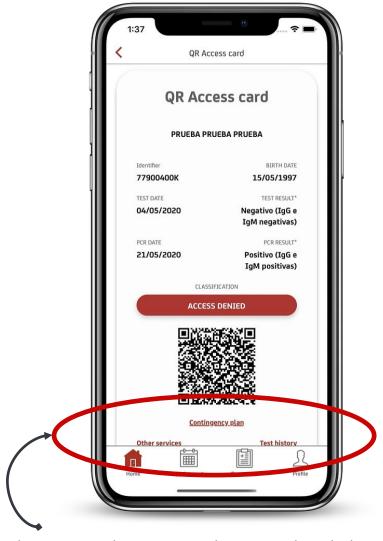

The user can also navigate to the contingency plan, past results and other options on the app from here.

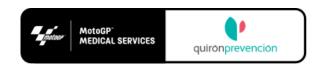

#### VALIDATION PROCESS FOR MEDICAL RESULTS

In order to generate the QR code for circuit Access, the user should send the results obtained from their lab to the following email: <a href="mailto:infoMotoGP@quironprevencion.com">infoMotoGP@quironprevencion.com</a>

In order to ensure quick validation, the results should be sent between 9:00 and 15:00 CEST. The validation service is also available during the weekend preceding the GP. Results sent outside this timetable will be validated the following day.

As well as the stamp and signature of the laboratory in question, the official document containing the Covid-19 test results should include the following information in English:

DATE TESTS CARRIED OUT

NAME AND SURNAME OF THE PARTICIPANT

PASSPORT NUMBER (DNI/NIE for Spanish citizens)\*

\*If the lab cannot add this data to their document, the user must put it in the body of the email.

For users who have had their tests in *Quiron centers* and other approved labs working with MotoGP, reception and validation of the results in the APP will be automatic.

PLEASE CHECK DOCUMENTS SECTION OF THIS MANUAL WHICH IS EXPLAINING PROCEDURE FOR SENDING AND VALIDATING YOUR RESULTS THROUGH THE APP, INSTEAD OF THE PROCEDURE DESCRIBED ABOVE.

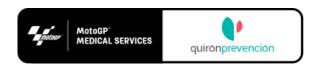

## **TEST HISTORY:**

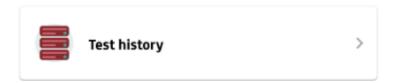

If the user has carried out the Covid-19 tests before or during the event, this is where their test history will be displayed.

## **Test history**

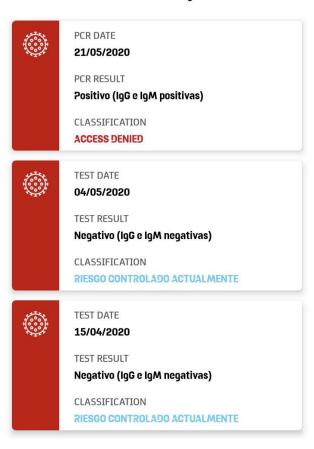

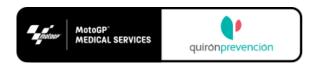

## **CONTINGENCY PLAN:**

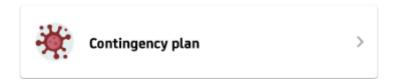

The section containing the Contingency Plan for the event in question will be accessible at all times. Any update to the document will be available instantly in this section.

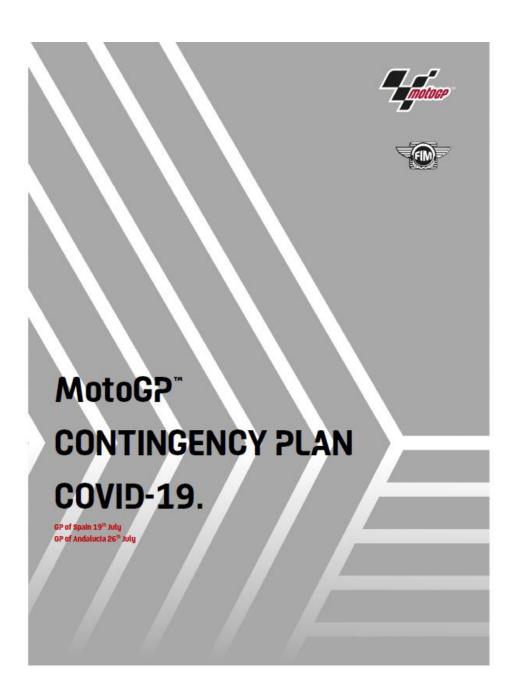

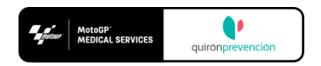

### **COMMUNICATE YOUR SYMPTOMS:**

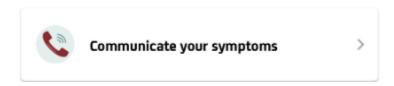

In this section, the user can declare to the Medical Commission any symptoms related to Covid-19.

In order to assess your situation and to protect yourself and those around you, inform us if you have experienced or are experiencing any of the following symptoms in recent days:

- Fever >37.5
- Persistent cough
- Dificulty breathing
- Chest or throat pain
- Loss of smell or taste
- Diarrhea
- Abdominal pain
- Asthenia
- Anorexy

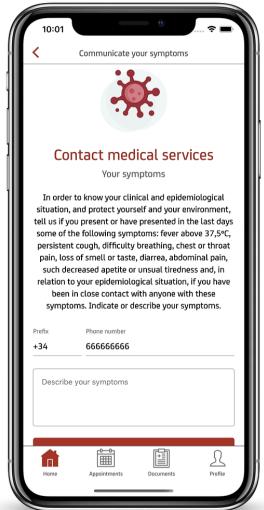

The user can fill the field with the symptom(s) from which they are suffering so that the Medical Commission can get in touch with them.

The user should put their phone number where indicated, including the country code.

If at the hotel, user will stay at his room waiting to be contacted by the MotoGP doctor. If at the Circuit, please stay in your working area isolated waiting for medical services to bring you to the triage zone.

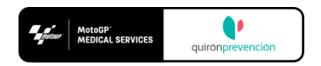

## **APPOINTMENTS:**

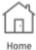

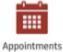

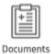

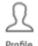

This section will show appointments from official laboratories working with MotoGP.

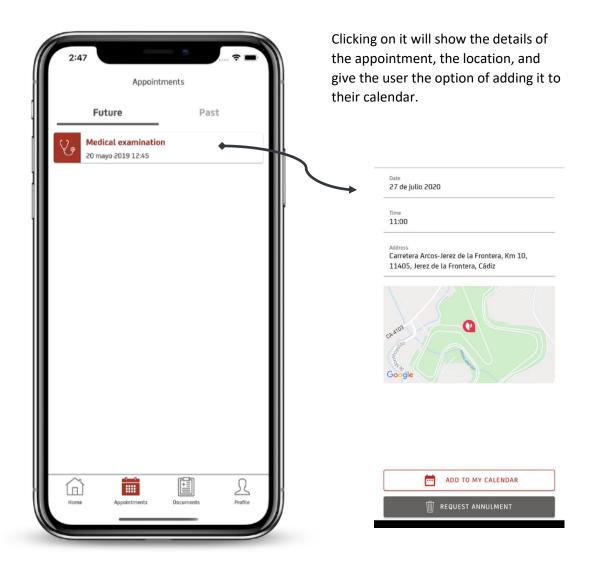

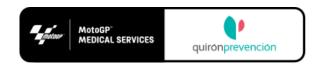

## **DOCUMENTS:**

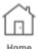

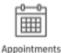

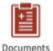

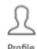

#### This is divided in two sections:

- 1. MY HEALTH section shows predefined documents (user manual, FAQs ...) and your medical examinations with the test results that have been already validated by the medical commission.
- 2. PERSONAL will show the documents you have sent to the medical commission for validation.

How can you send documents to the medical commission automatically?

There is a "+" button to select the document available at documents section. You will find a display asking file, type of file and the creation date.

Click on "SELECT FILE", select your document (only PDF or JPG with a maximum size of 5 MB) and then click "SAVE".

This action will add the document you have selected to your PERSONAL section and will send it automatically to the inbox <a href="mailto:infoMotoGP@quironprevencion.com">infoMotoGP@quironprevencion.com</a>

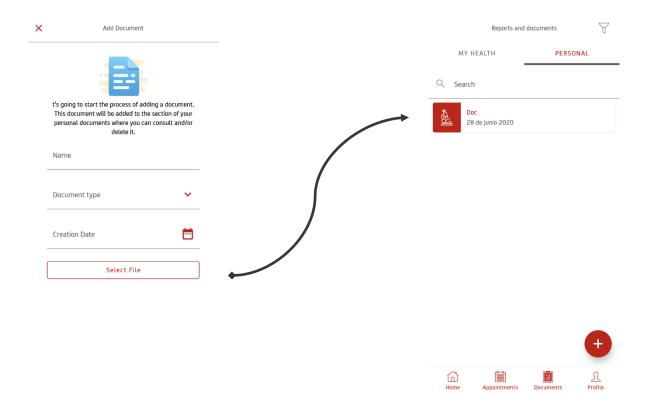

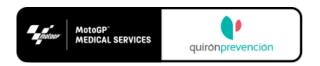

# PROFILE:

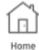

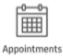

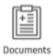

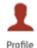

This displays the details of the user. None of these details can be modified within this section.

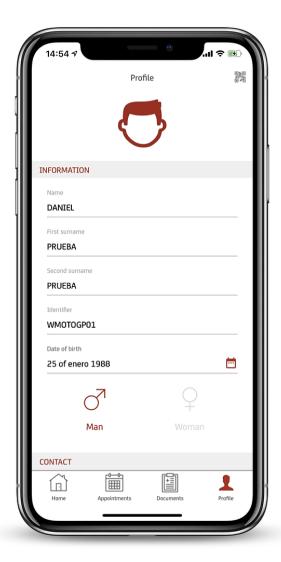

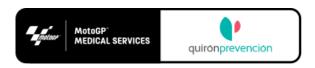

From here the user can change their password or end their session in the app.

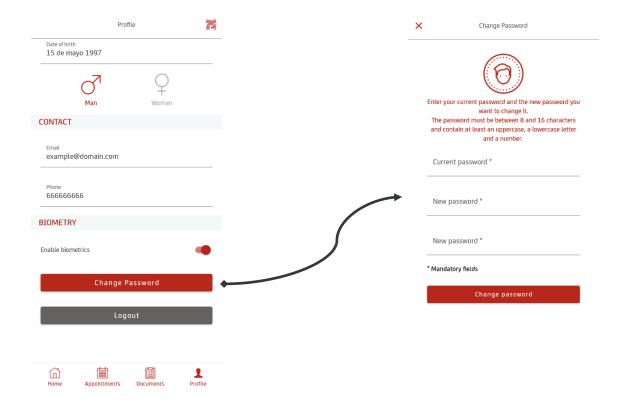